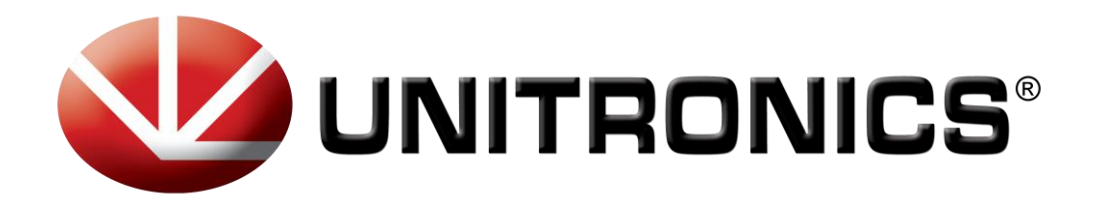

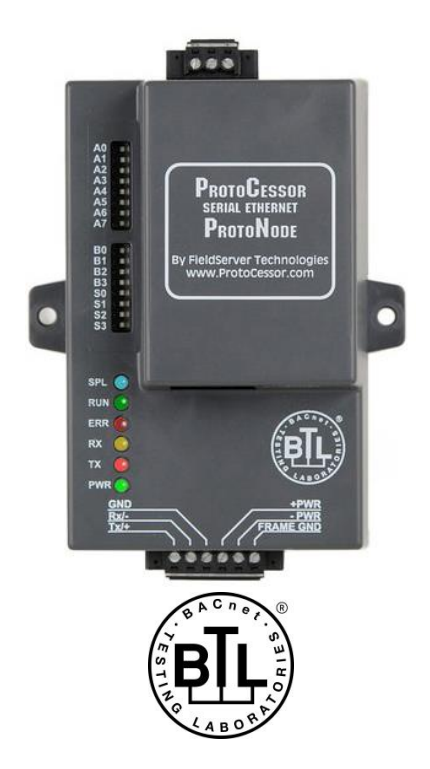

# **GW-KNX1 Startup Guide For Interfacing Unitronics PLCs To Building Automation Systems: KNX, Modbus RTU, Modbus/TCP**

The information in this document reflects products at the date of printing. Unitronics reserves the right, subject to all applicable laws, at any time, at its sole discretion, and without notice, to discontinue or change the features, designs, materials and other specifications of its products, and to either permanently or temporarily withdraw any of the forgoing from the market.

All information in this document is provided "as is" without warranty of any kind, either expressed or implied, including but not limited to any implied warranties of merchantability, fitness for a particular purpose, or non-infringement. Unitronics assumes no responsibility for errors or omissions in the information presented in this<br>document. In no event shall Unitronics be liable for connection with the use or performance of this information.

The tradenames, trademarks, logos and service marks presented in this document, including their design, are the property of Unitronics (1989) (R"G) Ltd. or other third<br>parties and you are not permitted to use them without

**DOC01002-A5 10/14**

# **A Quick Start Guide**

- 1. Record the information about the unit. (**Section [2.1](#page-5-0)**)
- 2. **Connect GW-KNX1 's** 3 pin RS-485 port to Unitronics PLC RS485 port. (**Section [3.1](#page-6-0)**)
- 3. Connect GW-KNX1 6 pin KNX connector to the KNX network that is connected to each of the devices. (**Section [3.2](#page-7-0)**)
- 4. Connect Power to GW-KNX1 6 pin connector. (**Section [3.4](#page-9-0)**)
- 5. Modbus RTU: Use a browser to access the GW-KNX1 Web GUI to change the IP Address. No changes to the configuration are necessary. (**Section [5.2](#page-20-0)**)

# TABLE OF CONTENTS

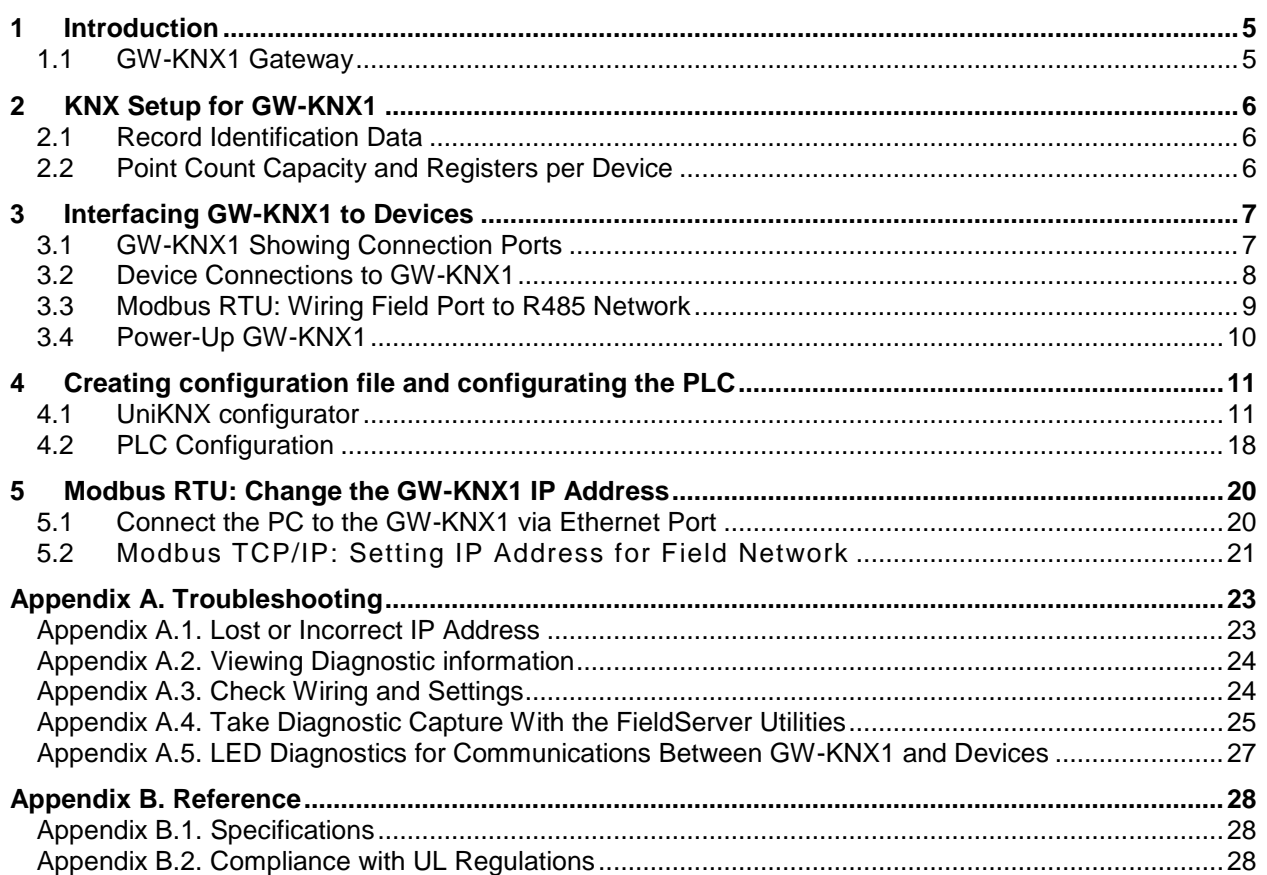

# LIST OF FIGURES

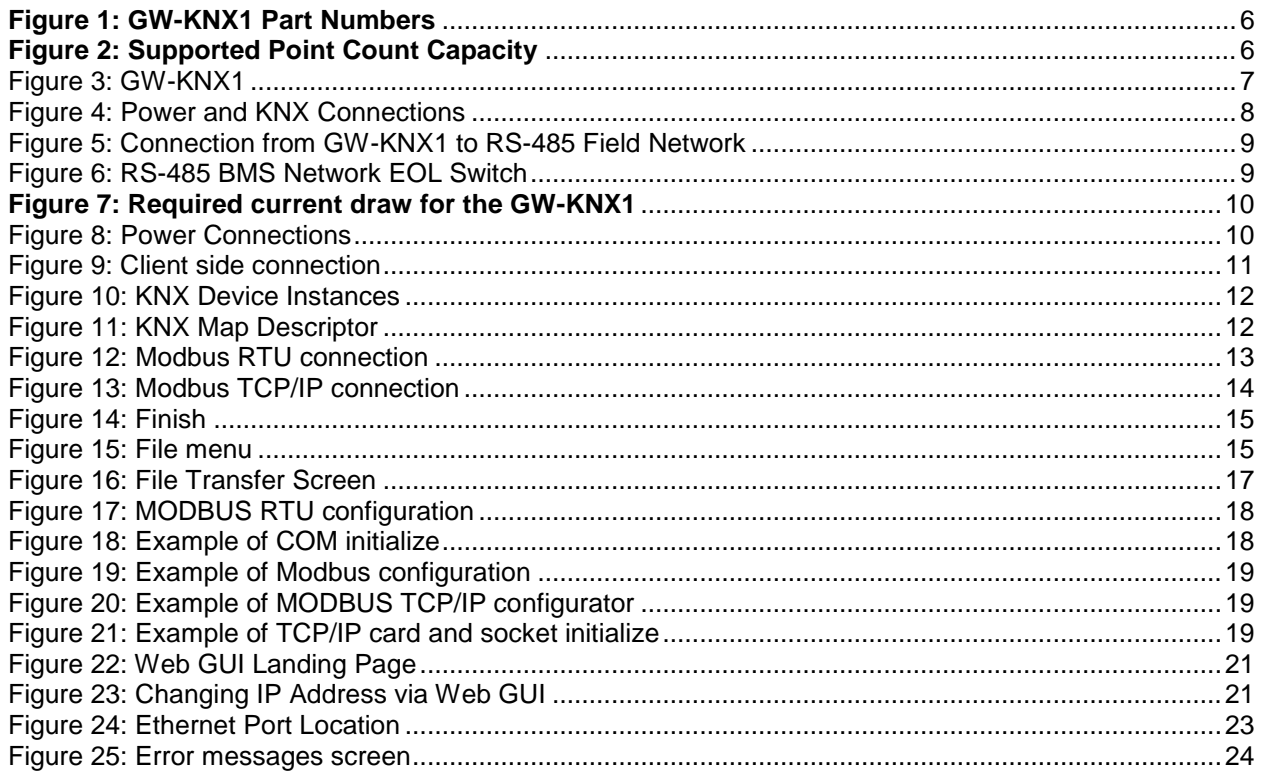

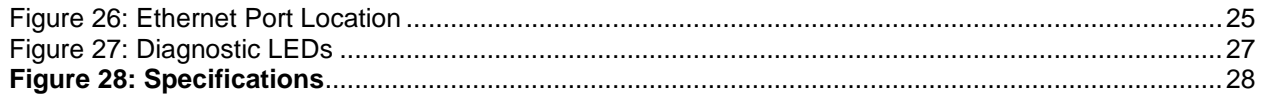

## <span id="page-4-0"></span>**1 INTRODUCTION**

### <span id="page-4-1"></span>1.1 GW-KNX1 Gateway

The GW-KNX1 is an external, high performance **Building Automation multi-protocol gateway** that is preconfigured to automatically communicate between Unitronics' products (hereafter called "device") connected to the GW-KNX1 and automatically configures them for Modbus.

The getaway will convert the Modbus communication to KNX, letting the user connect Unitronics products to KNX networks.

## <span id="page-5-1"></span>**2 KNX SETUP FOR GW-KNX1**

### <span id="page-5-0"></span>2.1 Record Identification Data

Each GW-KNX1 has a product label on the side or the back of the unit. The data from the table should be recorded, as it may be required for technical support. The product label appears with the following information (see table):

<span id="page-5-3"></span>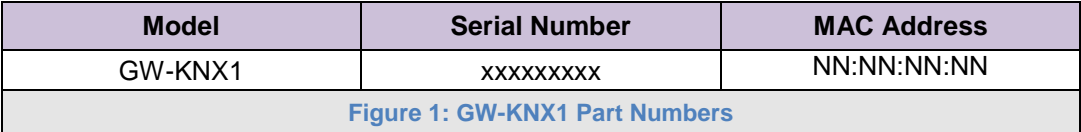

GW-KNX1 units have the following 3 ports: RS-485 + Ethernet + KNX

### <span id="page-5-2"></span>2.2 Point Count Capacity and Registers per Device

**The total number of KNX Registers presented by all of the devices attached to the GW-KNX1 cannot exceed 1500 registers.**

<span id="page-5-4"></span>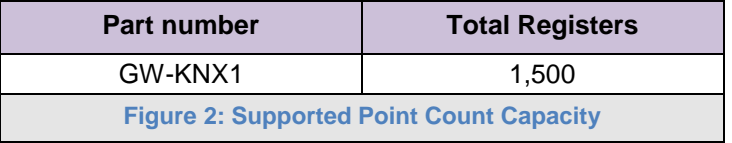

## <span id="page-6-1"></span>**3 INTERFACING GW-KNX1 TO DEVICES**

## <span id="page-6-0"></span>3.1 GW-KNX1 Showing Connection Ports

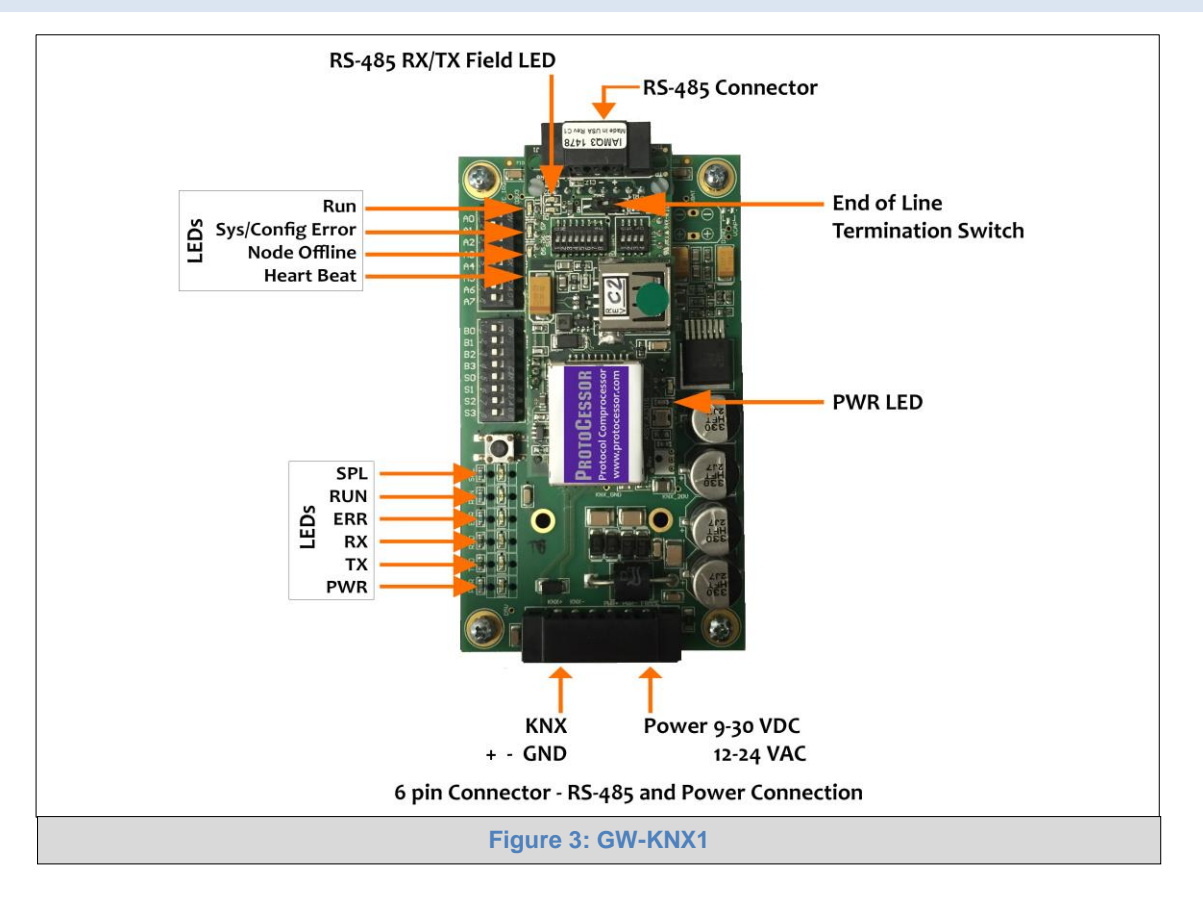

## <span id="page-7-0"></span>3.2 Device Connections to GW-KNX1

### **GW-KNX1 6 Pin Phoenix connector for KNX Devices**

- Pins 1 through 3 are for KNX devices.
	- o The RS-485 GND (Pin 3) is not typically connected
- Pins 4 through 6 are for power. **Do not connect power** (wait until **Section [3.4](#page-9-0)**).

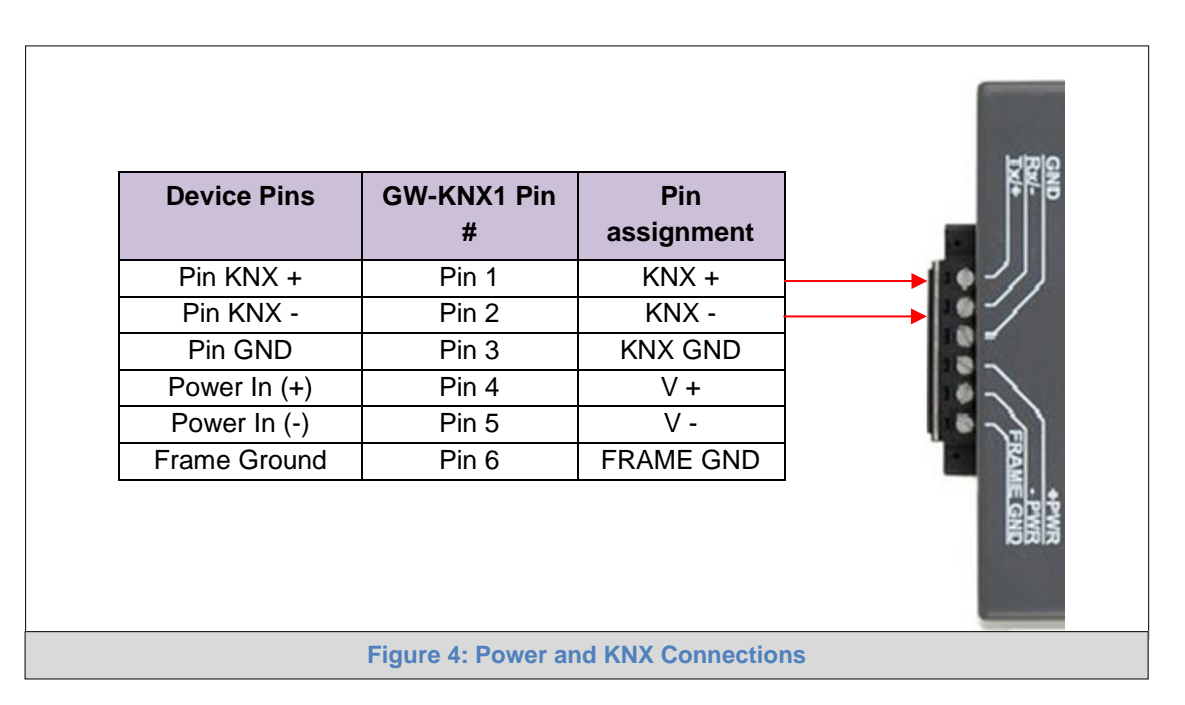

#### <span id="page-8-0"></span>3.3 Modbus RTU: Wiring Field Port to R485 Network

- Connect the Modbus RTU RS-485 network wires to the 3-pin RS-485 connector on GW-KNX1 as shown below in **[Figure 5](#page-8-1)**.
	- o The RS-485 GND (Pin 3) is not typically connected
- If the GW-KNX1 is the last device on the RS-485 trunk, then the End-Of-Line Termination Switch needs to be enabled. (**[Figure 6](#page-8-2)**).
	- $\circ$  The default setting from the factory is OFF (switch position = right side)
	- $\circ$  To enable the EOL Termination, turn the EOL switch ON (switch position = left side)

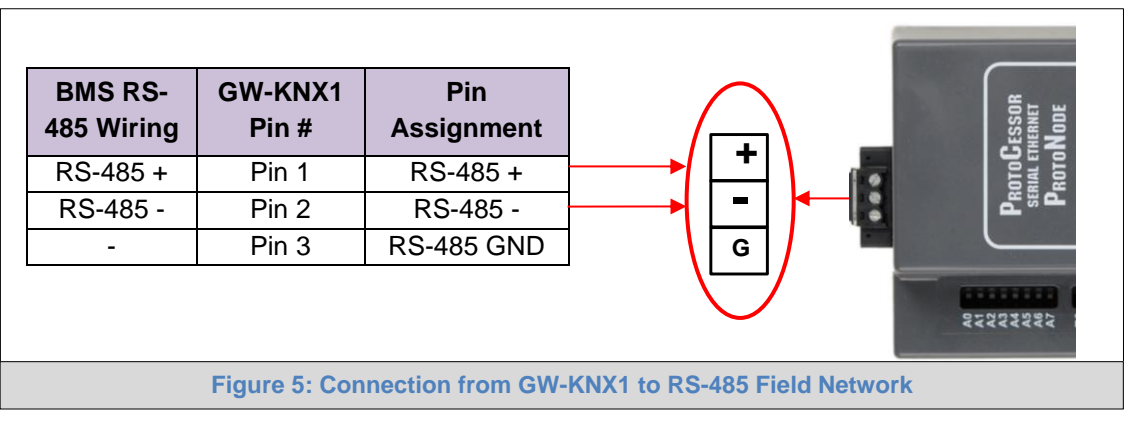

<span id="page-8-2"></span><span id="page-8-1"></span>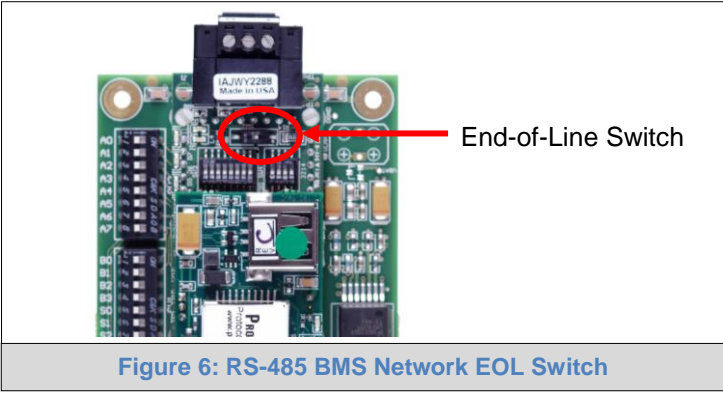

## <span id="page-9-0"></span>3.4 Power-Up GW-KNX1

Apply power to GW-KNX1 as show below in **[Figure 8](#page-9-2)**. Ensure that the power supply used complies with the specifications provided in **[Appendix B.1](#page-27-1)**.

- GW-KNX1 accepts either 9-30VDC or 12-24 VAC on pins 4 and 5.
- **Frame GND should be connected.**

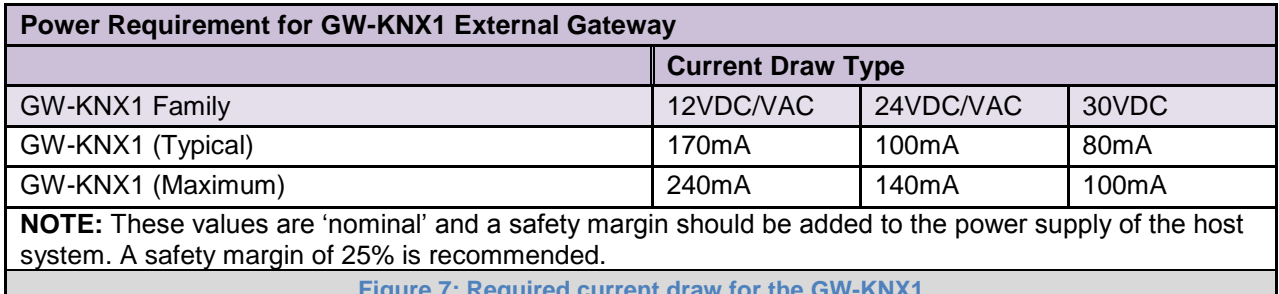

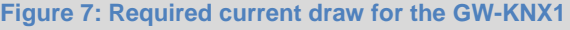

<span id="page-9-2"></span><span id="page-9-1"></span>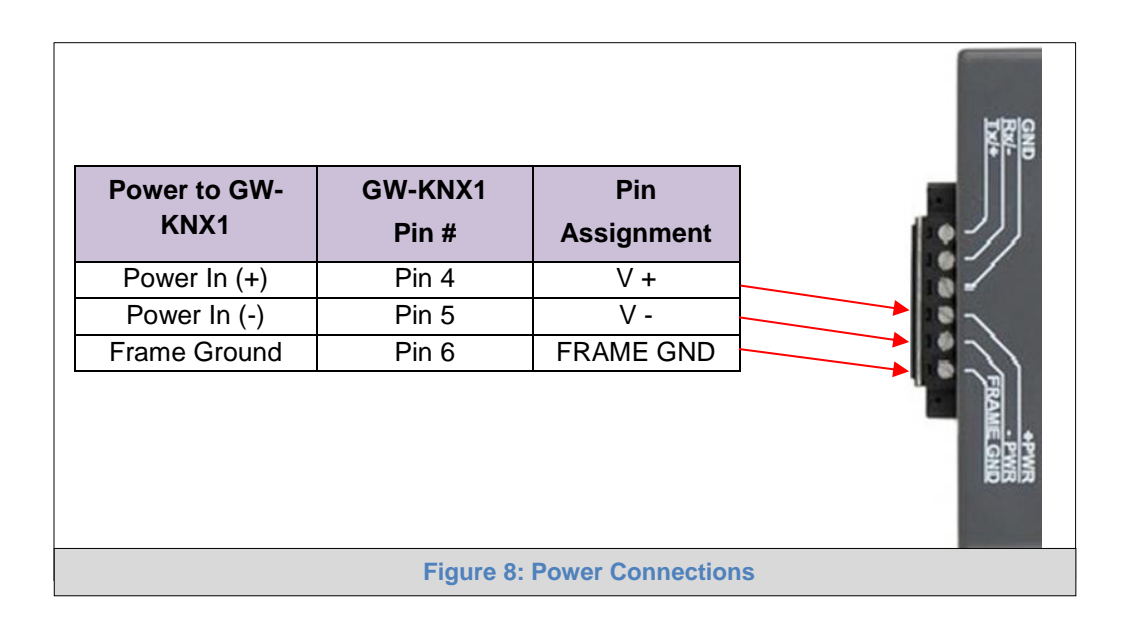

## <span id="page-10-0"></span>**4 CREATING CONFIGURATION FILE AND CONFIGURATING THE PLC**

### <span id="page-10-1"></span>4.1 UniKNX configurator

UniKNX configurator is a tool by Unitronics that allows the user to create the configuration file for the GW-KNX1 easily.

**Client side connections**: In this window you will configure the KNX side of the communication.

First the user must choose the type of KNX physical memory scheme he wishes to work with and the physical KNX address of the GW-KNX1

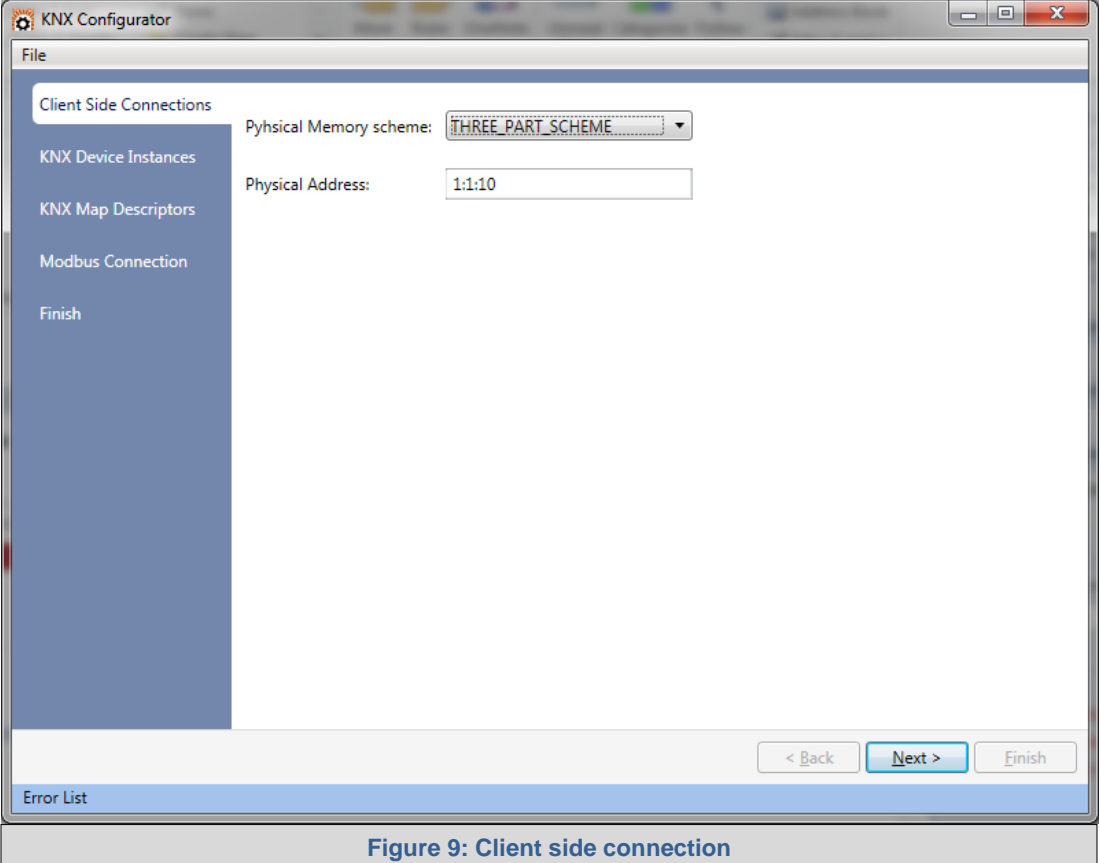

**KNX Device instances**: Here you will add all the KNX slave devices.

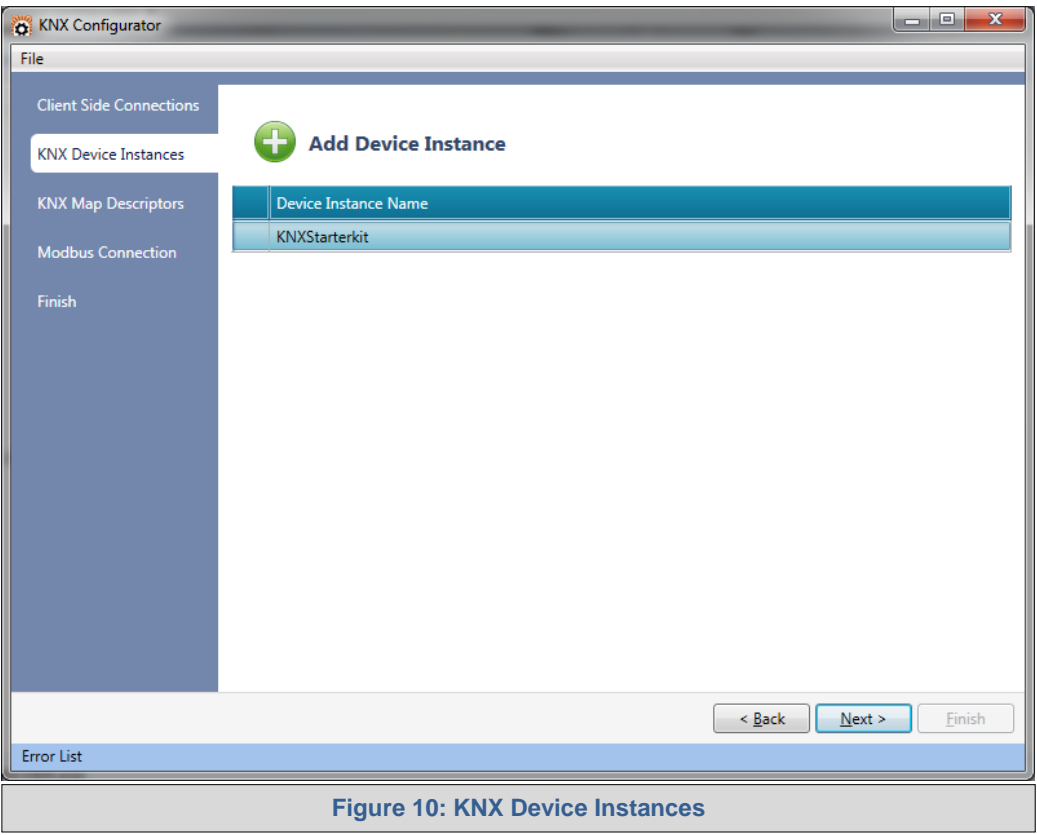

 **KNX Map Descriptions**: Here you will add the data types to be read and/or write in each node, select the data type, group address and function type.

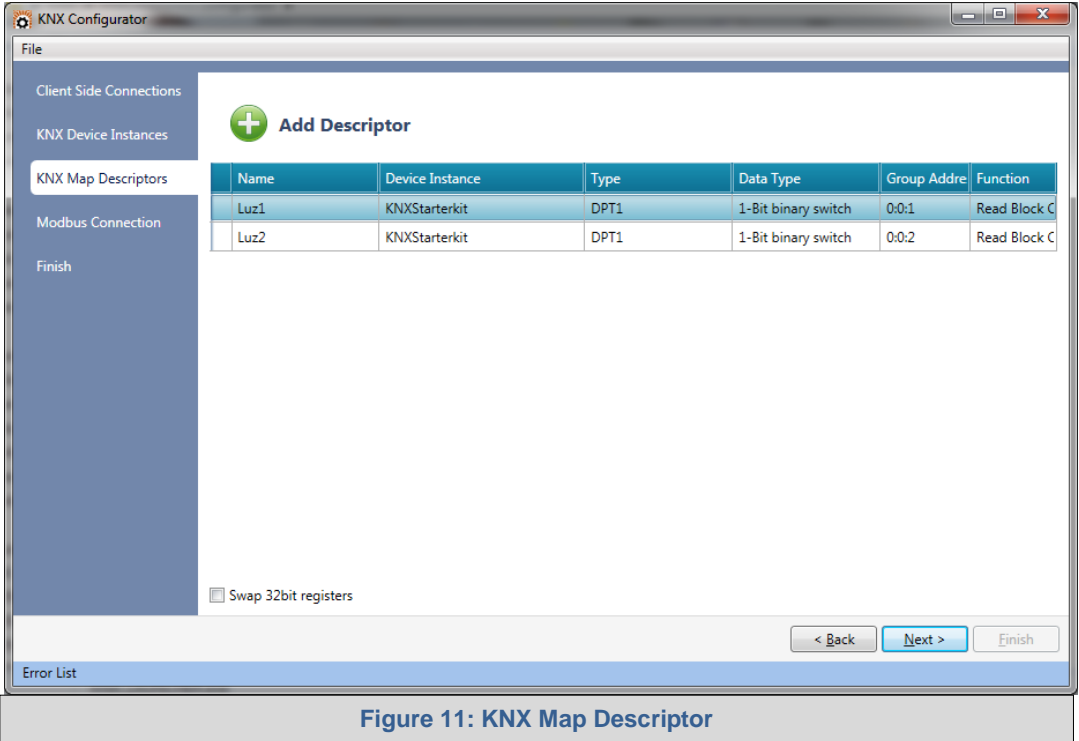

Note that:

.

- $\circ$  Read function will let you read and write while write function will only let you write.
- $\circ$  Read and write block continuous means that the data will be read and write continuously.
- $\circ$  Write block on change means that only when there is change in the data, it will be written.
- o Active Read at Startup function is a once-off read function, and then waits for any updated data.

 **Modbus Connection**: Here the user will configure the Modbus connection to the PLC. First the user must select between Modbus protocol: RTU or TCP/IP, then the corresponding configuration.

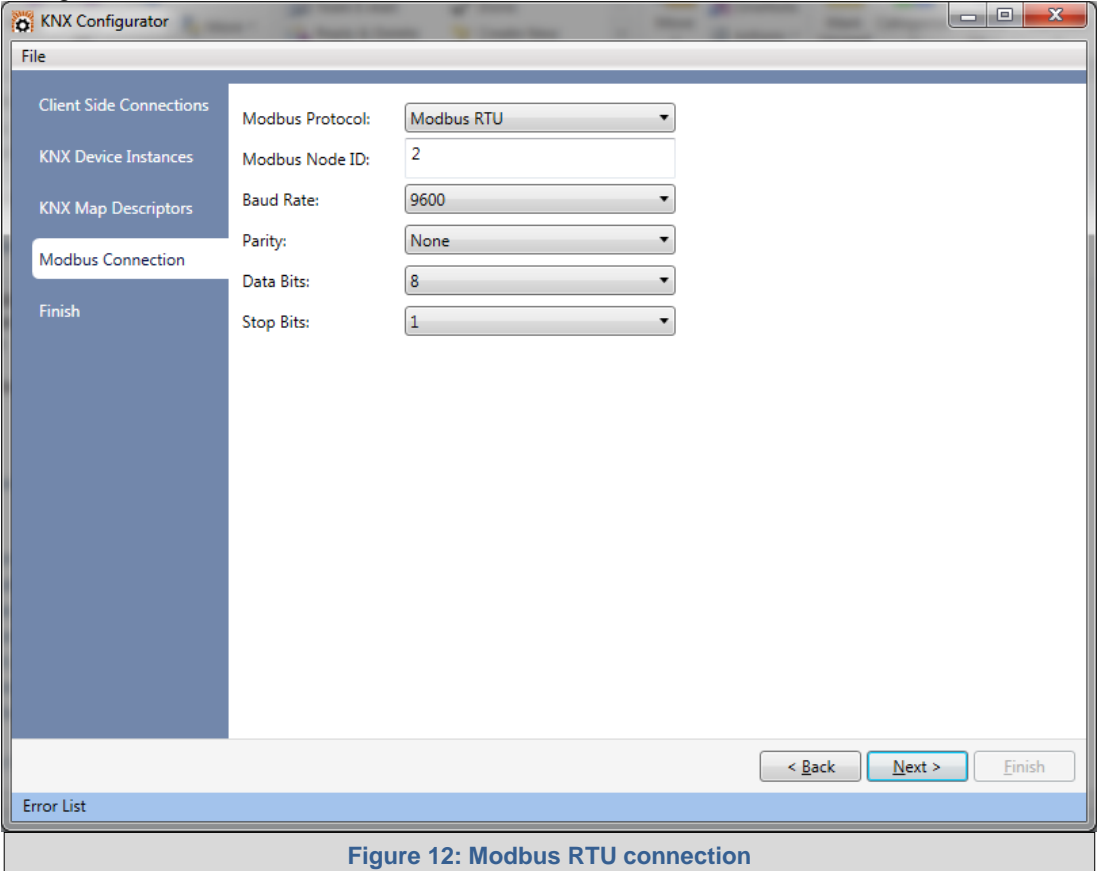

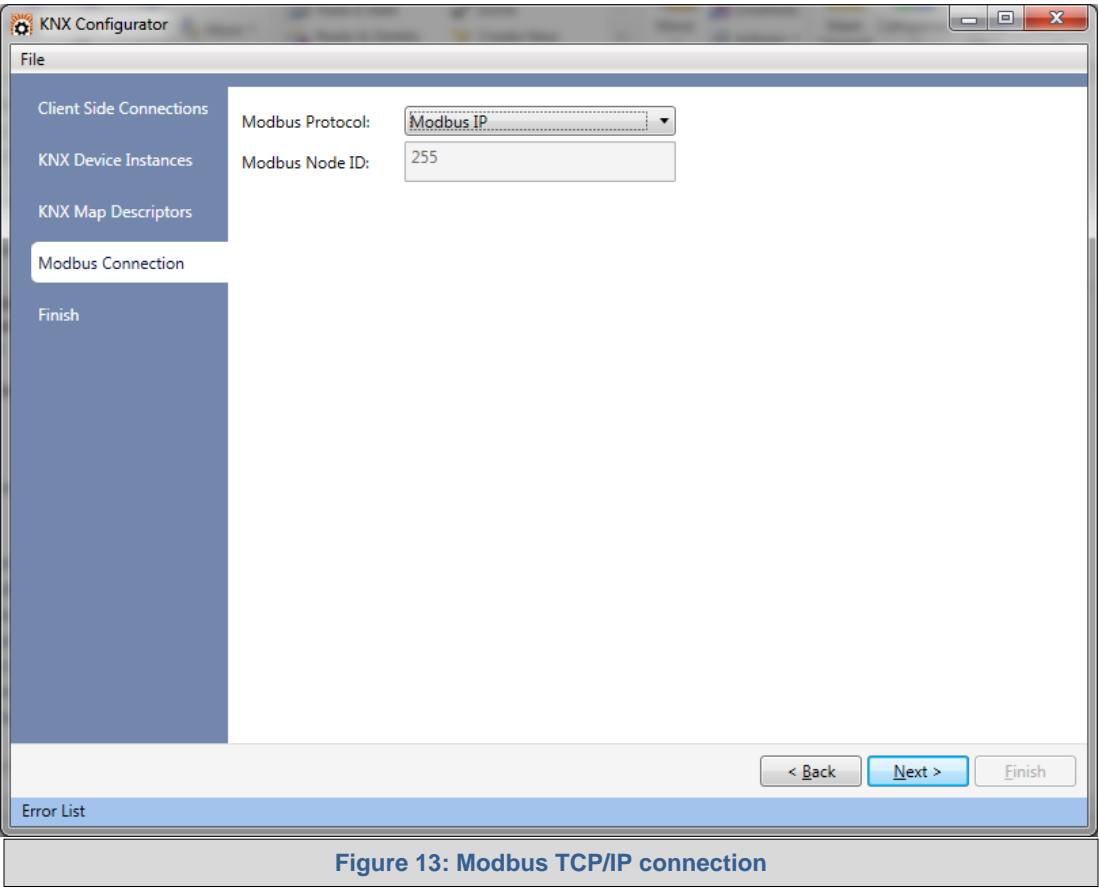

 **Finish**: This window will show the MODBUS slave addressing map of the data to be read/write from/to the device -to be use in Unitronics software- and will let you export the configuration file that you will download to the GW-KNX1 via the GUI browser.

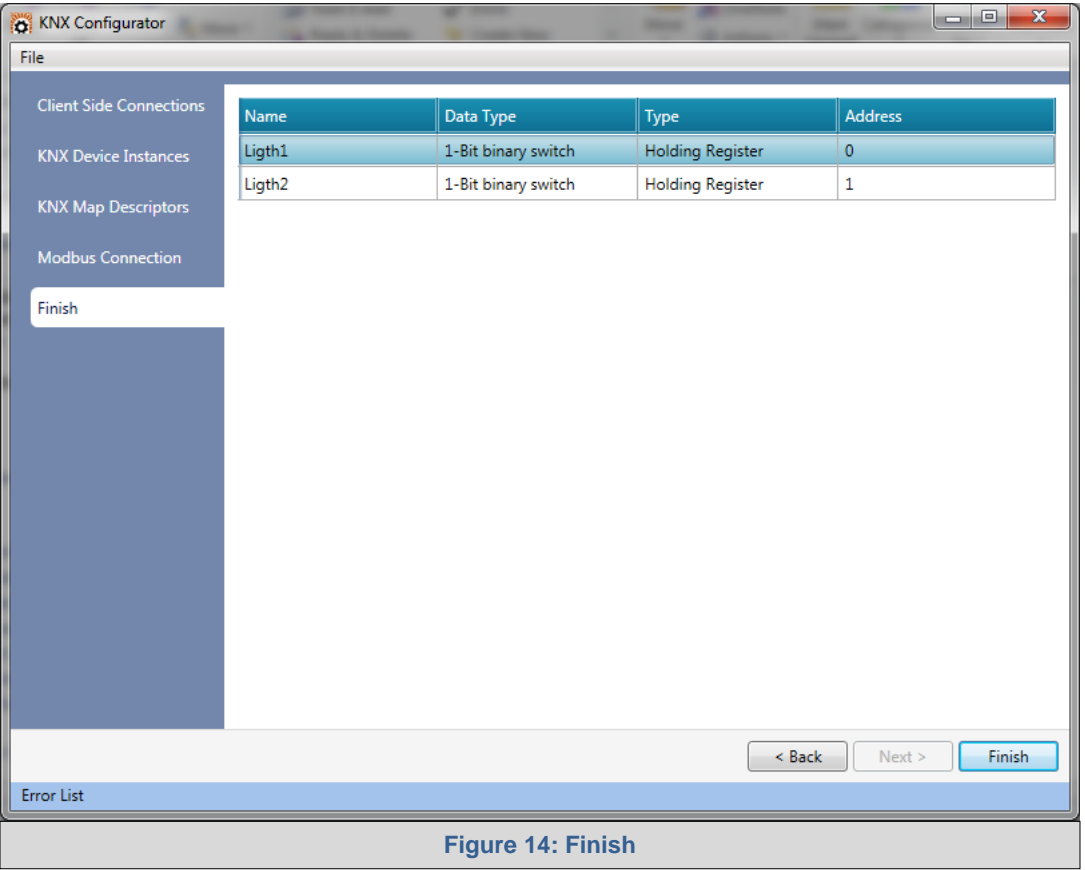

**File menu** will let you save the current configuration or open a previously saved one.

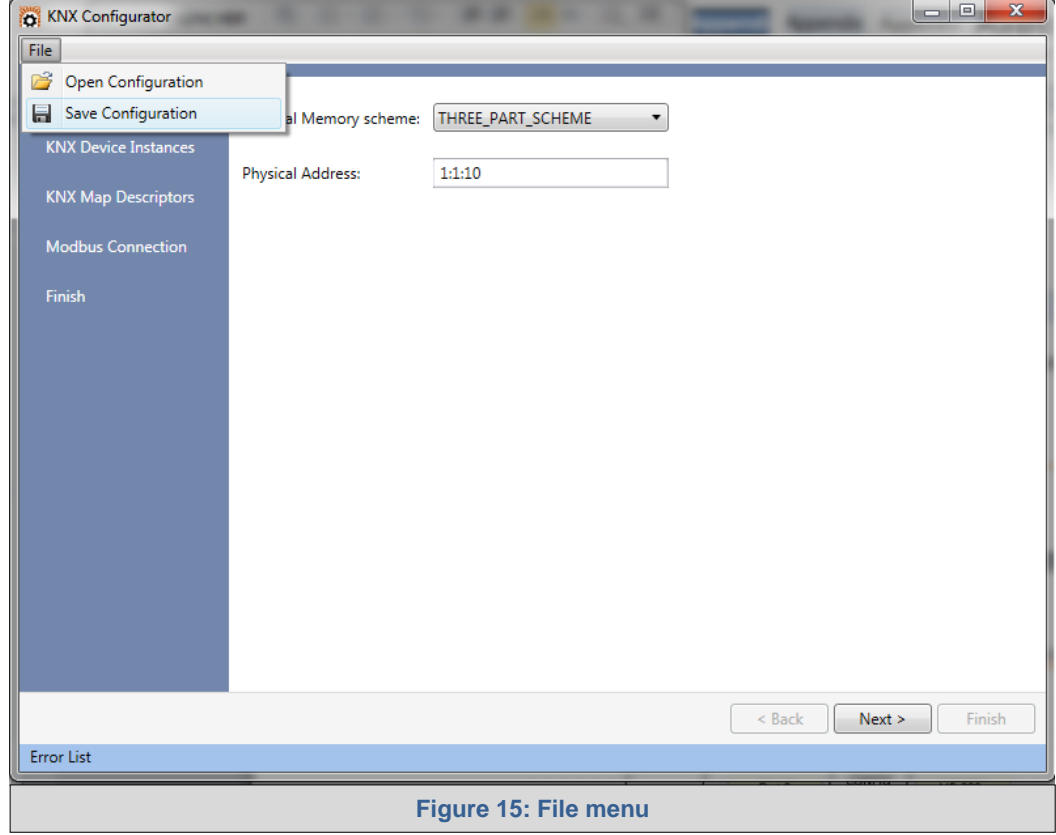

To download the CSV file you just created, please follow the next instructions:

- a. Connect a standard CAT5 Ethernet cable (Straight through or Cross-Over) between the PC and GW-KNX1
- b. The Default IP Address of GW-KNX1 is **192.168.1.24**, Subnet Mask is **255.255.255.0**. If the PC and GW-KNX1 are on different IP Networks, assign a static IP Address to the PC on the 192.168.1.xxx network

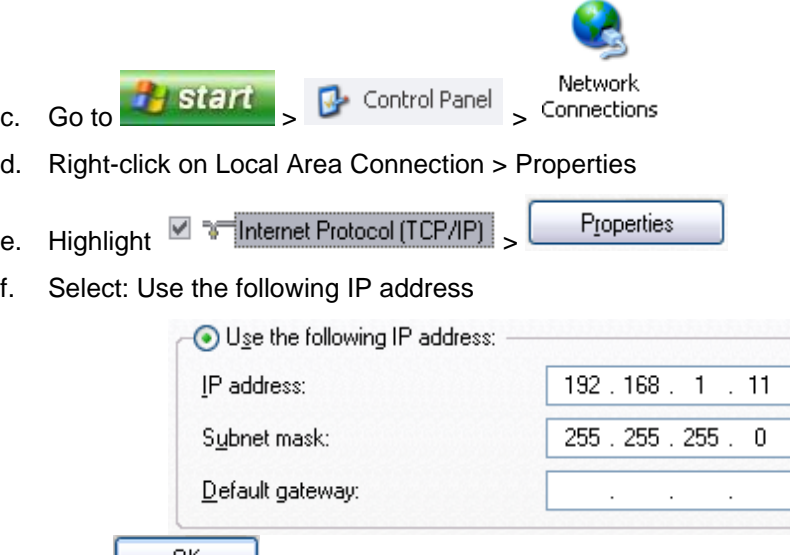

- g. Click  $\begin{array}{c} \begin{array}{c} \begin{array}{c} \text{UK} \end{array} \\ \text{UK} \end{array} \end{array}$  twice
- h. After setting your PC to be on the same subnet as the GW-KNX1, open a web browser on your PC and enter the IP address of the GW-KNX1; the default address is 192.168.1.24.
- i. If IP address of the GW-KNX1 has been changed by previous configuration, down load FieldServer Toolbox to discover unknown IP address of the GW-KNX1. <http://www.fieldserver.com/docs/downloads/FieldServer-Toolbox.zip>
- j. The Web GUI page will be presented.
- k. From the FST Web GUI's landing page, click on "Setup" to expand the navigation tree and then select "File transfer" to access the IP Settings menu. (Error! Reference source not found.)

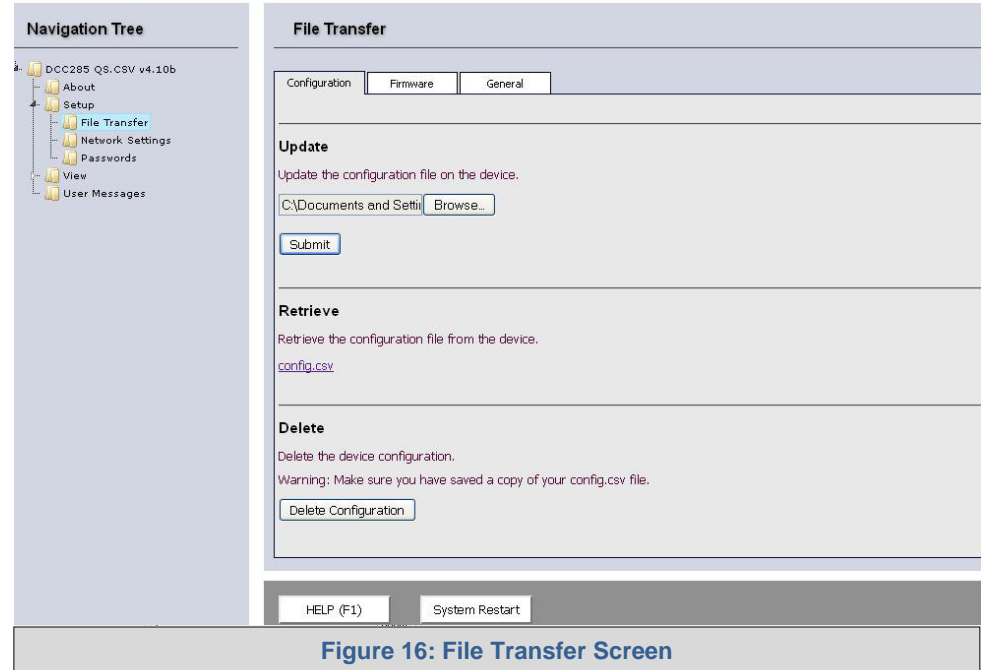

- l. Select browse and look for the CSV file you just created.
- m. Click on submit button. The download process should take a couple of seconds.
- n. To finish please click on system restart.

## <span id="page-17-0"></span>4.2 PLC Configuration

The PLC must be configured as a MODBUS master. Depending on the MODBUS protocol the user has chosen, the PLC needs to be configure as MODBUS RTU or MODBUS TCP\_IP master.

Example for Vision/Samba:

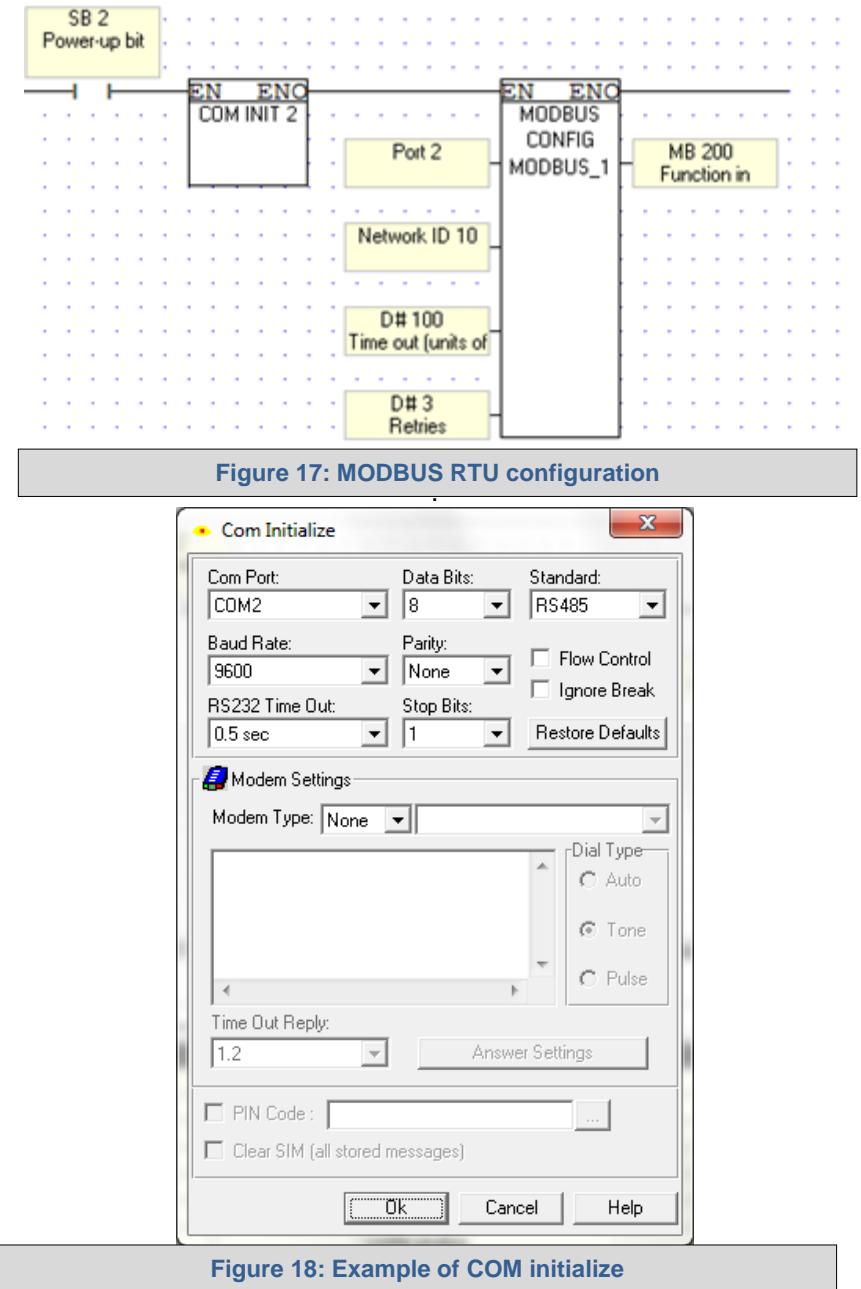

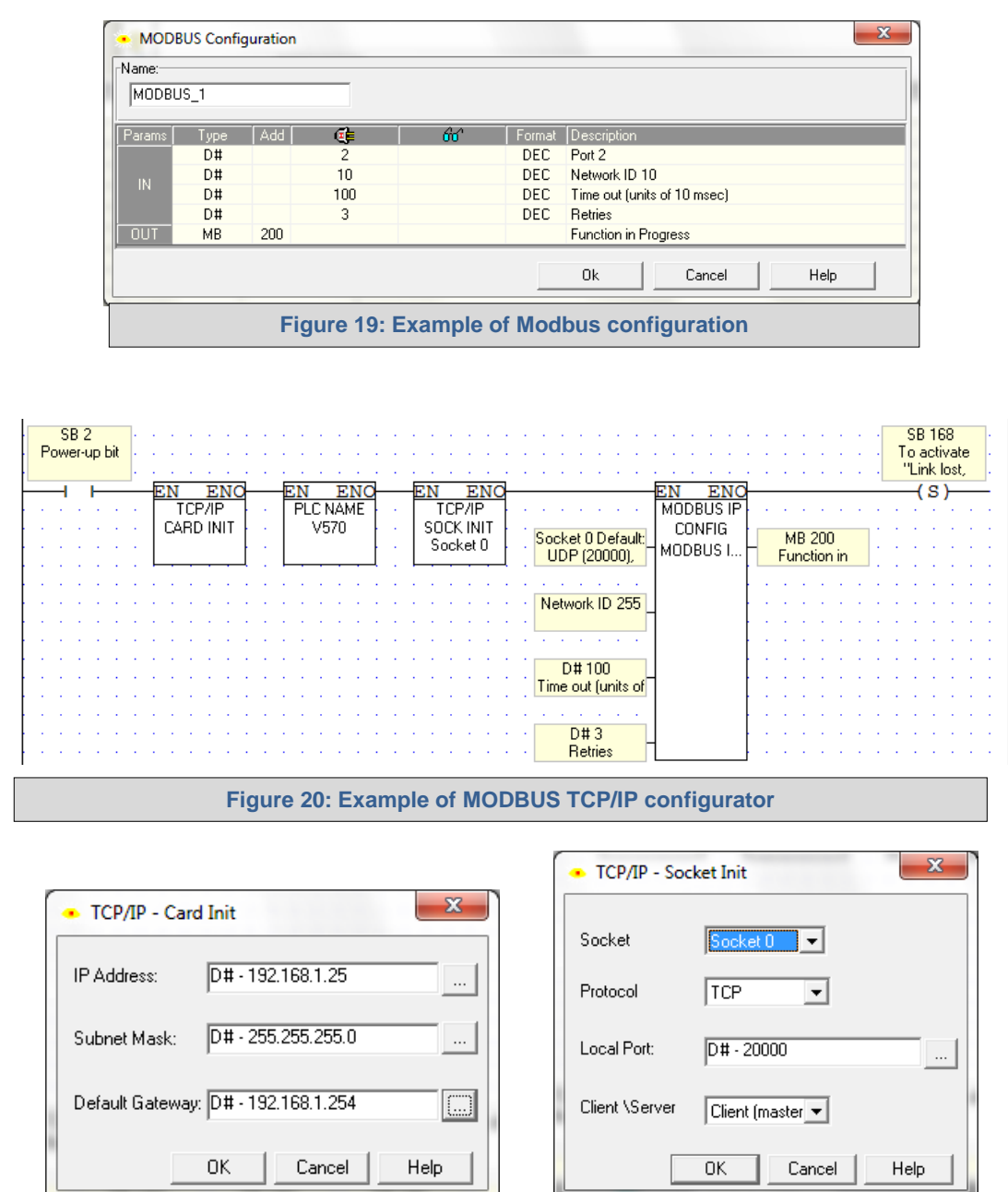

For technical support and questions concerning setting up the GW-BAC1 to work with a Unitronics PLC (e.g. Vision, UniStream etc.) please contact Unitronics technical support at [support@unitronics.com.](mailto:support@unitronics.com)

 $\overline{a}$ 

ш

**Figure 21: Example of TCP/IP card and socket initialize**

## <span id="page-19-0"></span>**5 MODBUS RTU: CHANGE THE GW-KNX1 IP ADDRESS**

- <span id="page-19-1"></span>5.1 Connect the PC to the GW-KNX1 via Ethernet Port
	- Connect a CAT5 Ethernet cable (Straight through or Cross-Over) between the local PC and GW-KNX1.
	- The Default IP Address of GW-KNX1 is **192.168.1.24**, Subnet Mask is **255.255.255.0**. If the PC and GW-KNX1 are on different IP Networks, assign a static IP Address to the PC on the 192.168.1.xxx network.
	- For Windows XP:

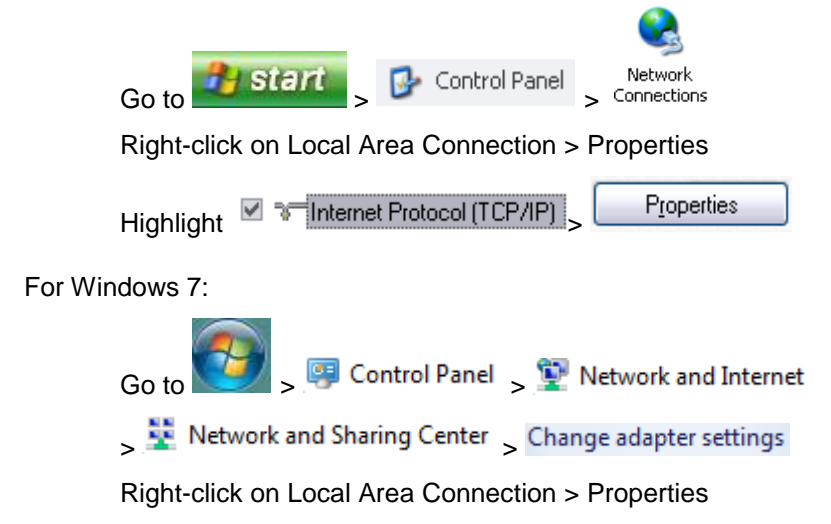

- Highlight  $\Box \rightarrow$  Internet Protocol Version 4 (TCP/IPv4) Properties
- For Windows XP and Windows 7, use the following IP Address:

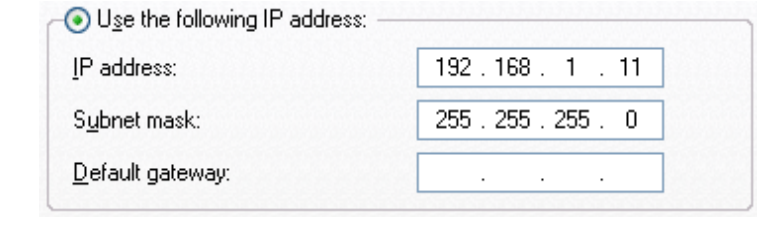

 $\overline{\text{Click}}$   $\overline{\text{OK}}$   $\overline{\text{twice}}$ .

## <span id="page-20-0"></span>5.2 Modbus TCP/IP: Setting IP Address for Field Network

 After setting your PC to be on the same subnet as the GW-KNX1 (**Section [5.1](#page-19-1)**), open a web browser on your PC and enter the IP Address of the GW-KNX1; the default address is 192.168.1.24.

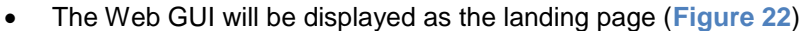

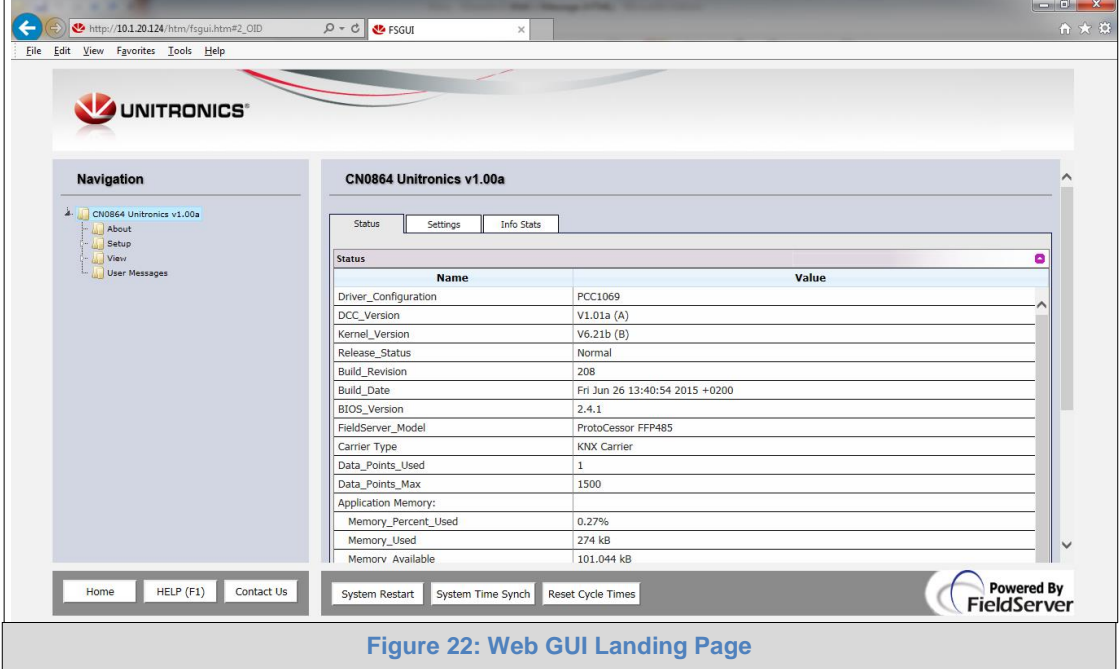

<span id="page-20-1"></span> From the Web GUI landing page, click on "Setup" to expand the navigation tree and then select "Network Settings" to access the IP Settings menu. (**[Figure 23](#page-20-2)**)

<span id="page-20-2"></span>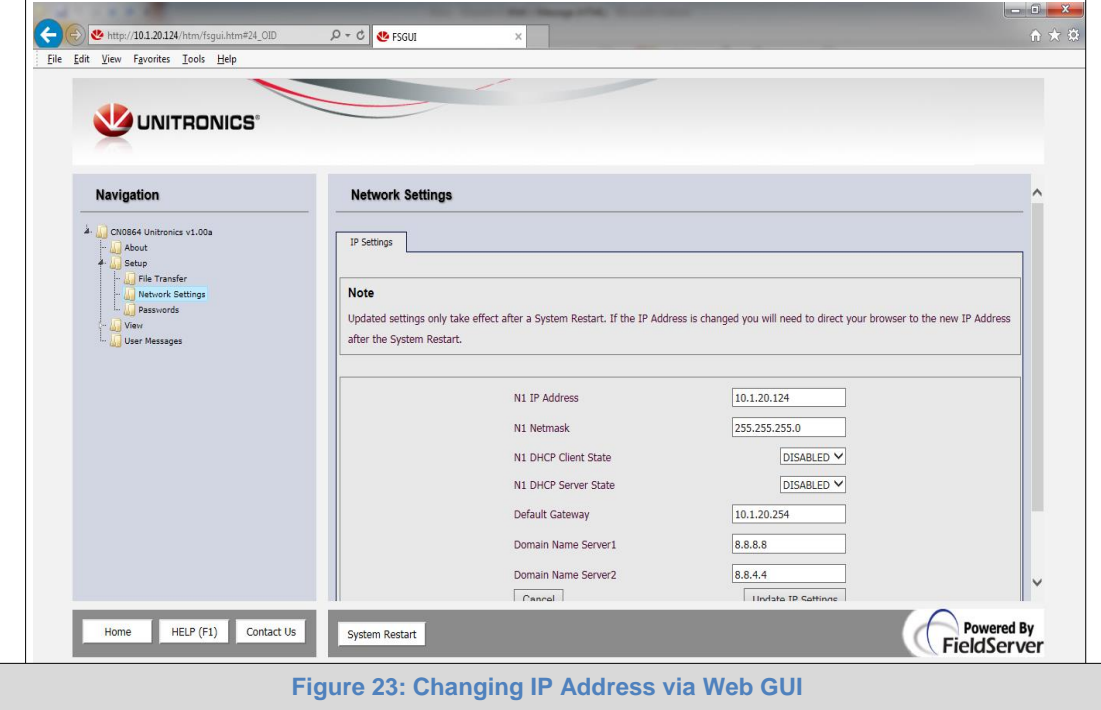

- Enter the new IP Address for the GW-KNX1's Ethernet port in the "N1 IP Address" field.
- If necessary, change the Subnet Mask setting in the "N1 Netmask" field.
- If necessary, change the IP Gateway setting in the "Default Gateway" field.

**NOTE:** If the GW-KNX1 is connected to a router, the IP Gateway of the GW-KNX1 should be set to the IP Address of that router.

- Click the "System Restart" button at the bottom of the page to apply changes and restart the GW-KNX1.
- Unplug Ethernet cable from PC and connect the GW-KNX1 to the network hub or router.
- **Record the IP Address assigned to the GW-KNX1 for future reference.**

## <span id="page-22-1"></span><span id="page-22-0"></span>**Appendix A. Troubleshooting**

Appendix A.1. Lost or Incorrect IP Address

 Ensure that FieldServer Toolbox is loaded onto the local PC. If not, download FieldServer-Toolbox.zip on the Sierra Monitor webpage, under Customer Care-Resource Center, Software Downloads:

<http://www.sierramonitor.com/customer-care/resource-center?filters=software-downloads>

Extract the executable file and complete the installation.

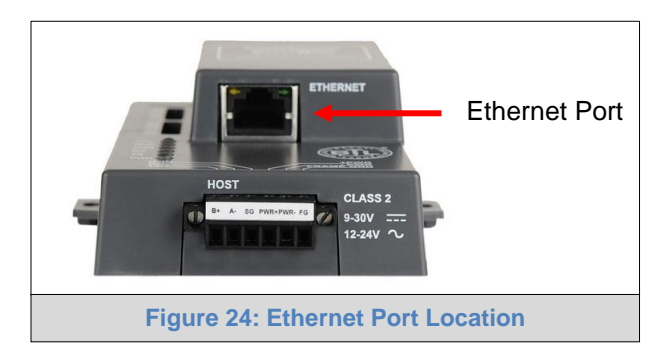

- Disable any wireless Ethernet adapters on the PC/Laptop.
- Disable firewall and virus protection software if possible.
- Connect a standard CAT5 Ethernet cable between the PC and GW-KNX1.
- Double click on the FS Toolbox Utility.
- Check IP Addresses from the Device listings.

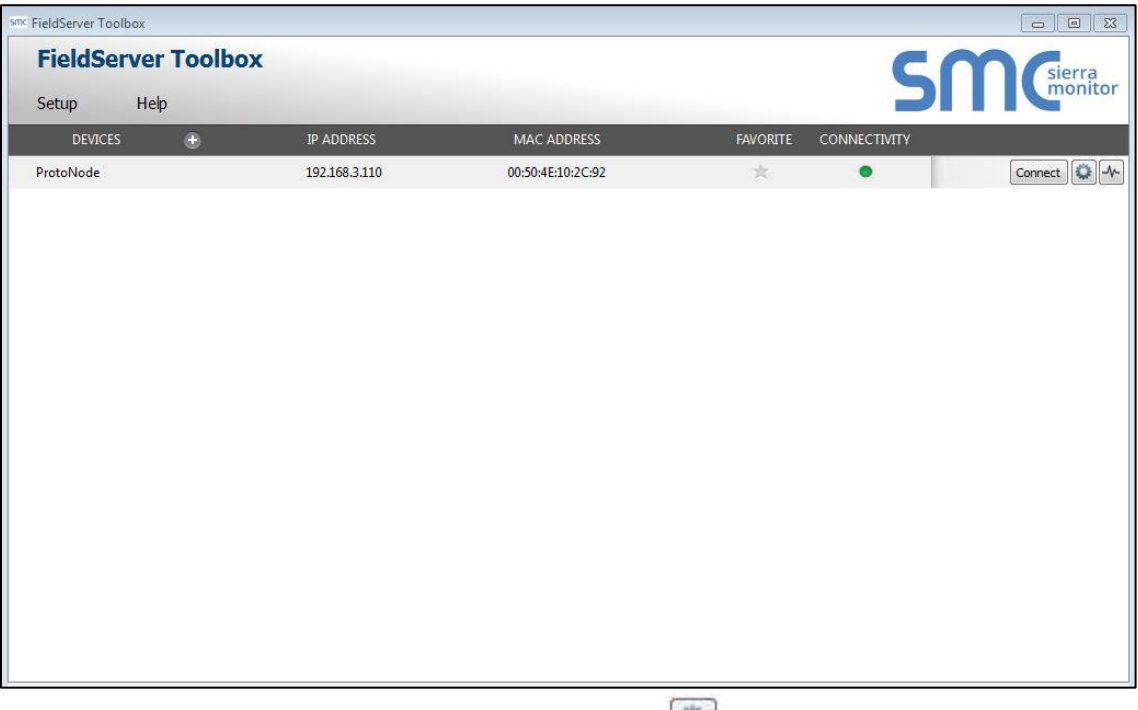

• Correct IP Address(es) by right clicking the settings icon **ADD** and changing the IP Address.

#### <span id="page-23-0"></span>Appendix A.2. Viewing Diagnostic information

- Type the IP Address of the GW-KNX1 into the web browser or use the FieldServer Toolbox to connect to the GW-KNX1.
- Click on Diagnostics and Debugging Button, then click on view, and then on connections.
- If there are any errors showing on the Connection page, please refer to **[Appendix A.3](#page-23-1)** for the relevant wiring and settings.

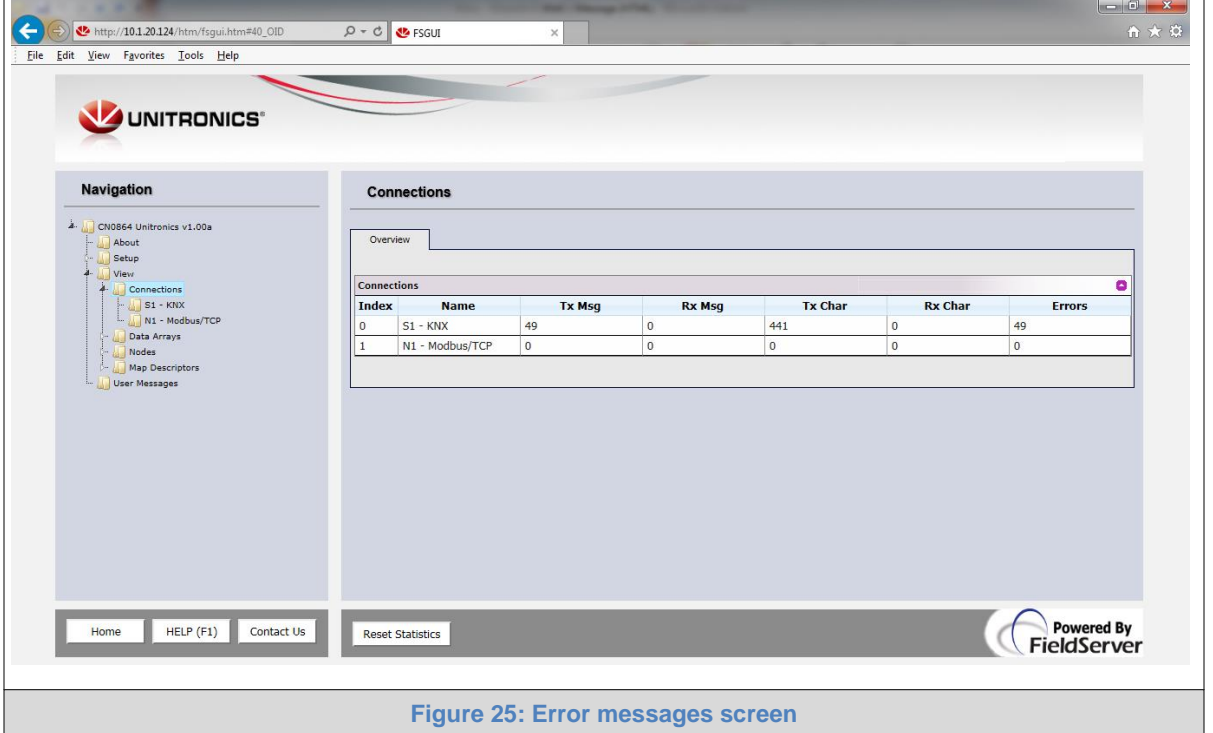

<span id="page-23-1"></span>Appendix A.3. Check Wiring and Settings

- No COMS on KNX side. If Tx/Rx are not flashing rapidly then there is a COM issue on the KNX side. To fix, check the following:
	- o Visual observations of LEDs on GW-KNX1 (**[Appendix A.5](#page-26-0)**)
	- o Verify wiring
	- o Verify KNX device is connected to the same subnet as the GW-KNX1
- Field COM problems:
	- o Visual observations of LEDs on GW-KNX1 (**[Appendix A.5](#page-26-0)**)
	- o Check dipswitch settings (using correct baud rate and device instance)
	- o Verify IP Address setting
	- o Verify wiring

**If the problem still exists, a Diagnostic Capture needs to be taken and sent to Sierra Monitor Corporation. [\(Appendix A.4\)](#page-24-0)**

### <span id="page-24-0"></span>Appendix A.4. Take Diagnostic Capture With the FieldServer Utilities

- Once the Diagnostic Capture is complete, email it to **[support@sierramonitor.com](mailto:support@sierramonitor.com%22)**. The Diagnostic Capture will allow us to rapidly diagnose the problem.
- Ensure that FieldServer Toolbox is Loaded on the PC that is currently being used, or download FieldServer-Toolbox.zip on the Sierra Monitor webpage, under Customer Care: Resource Center, Software Downloads:

<http://www.sierramonitor.com/customer-care/resource-center?filters=software-downloads>

Extract the executable file and complete the installation.

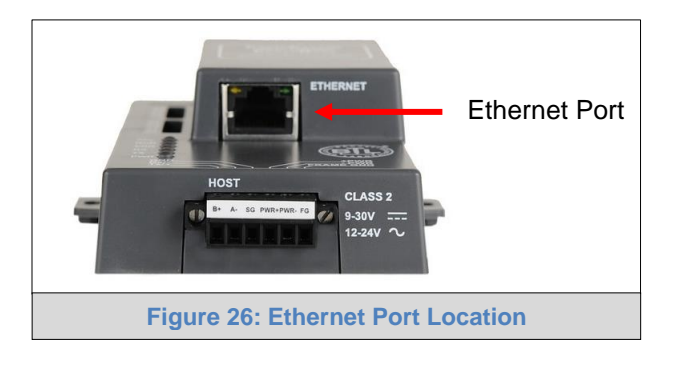

- Disable any wireless Ethernet adapters on the PC/Laptop.
- Disable firewall and virus protection software if possible.
- Connect a standard CAT5 Ethernet cable between the PC and GW-KNX1.
- Double click on the FS Toolbox Utility.

#### **Step 1:** Take a Log

o Click on the diagnose icon  $\left|\frac{A}{A}\right|$  of the desired device

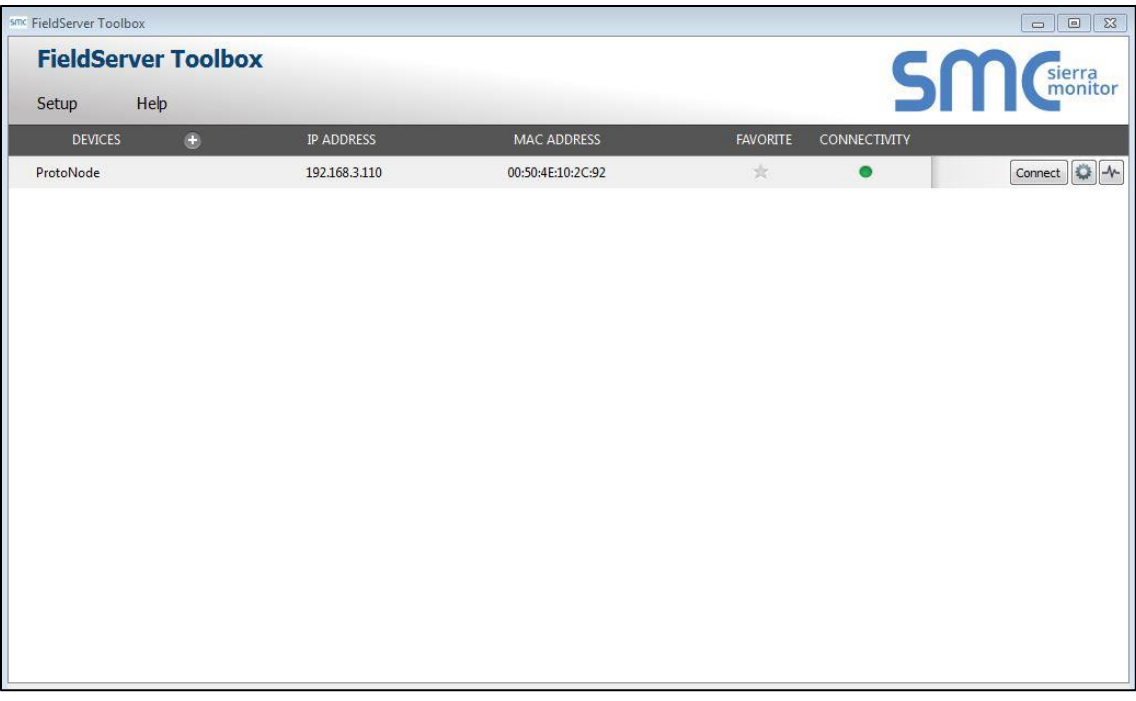

o Select "Full Diagnostic"

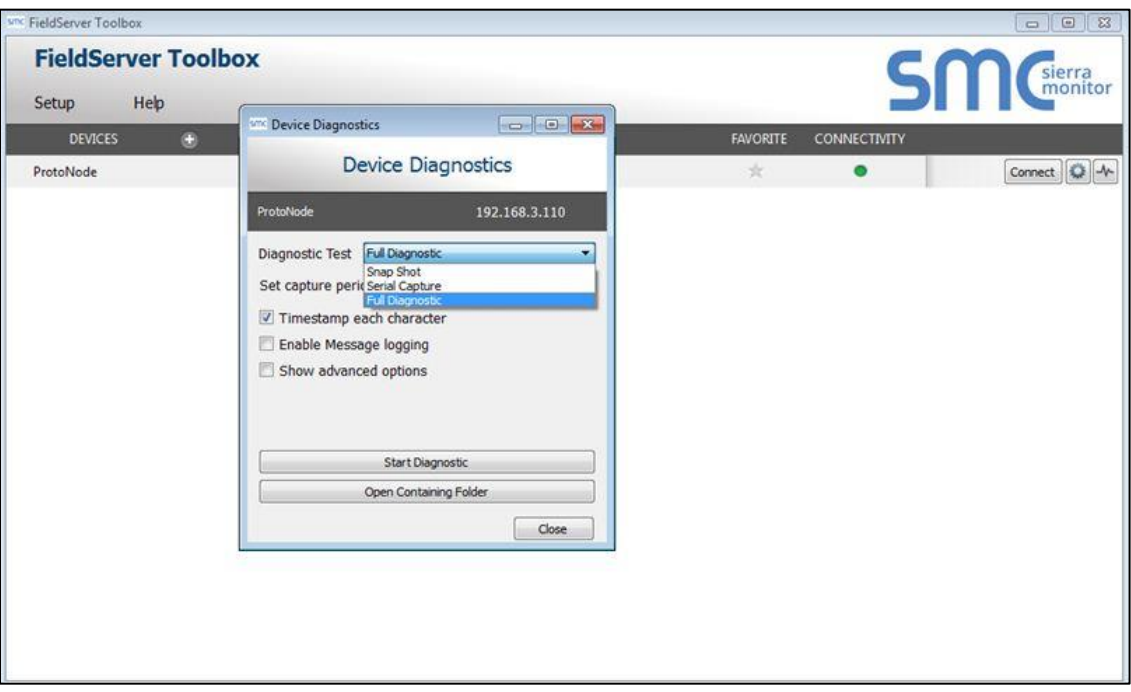

- o If desired, the default capture period can be changed
- o Click on "Start Diagnostic"

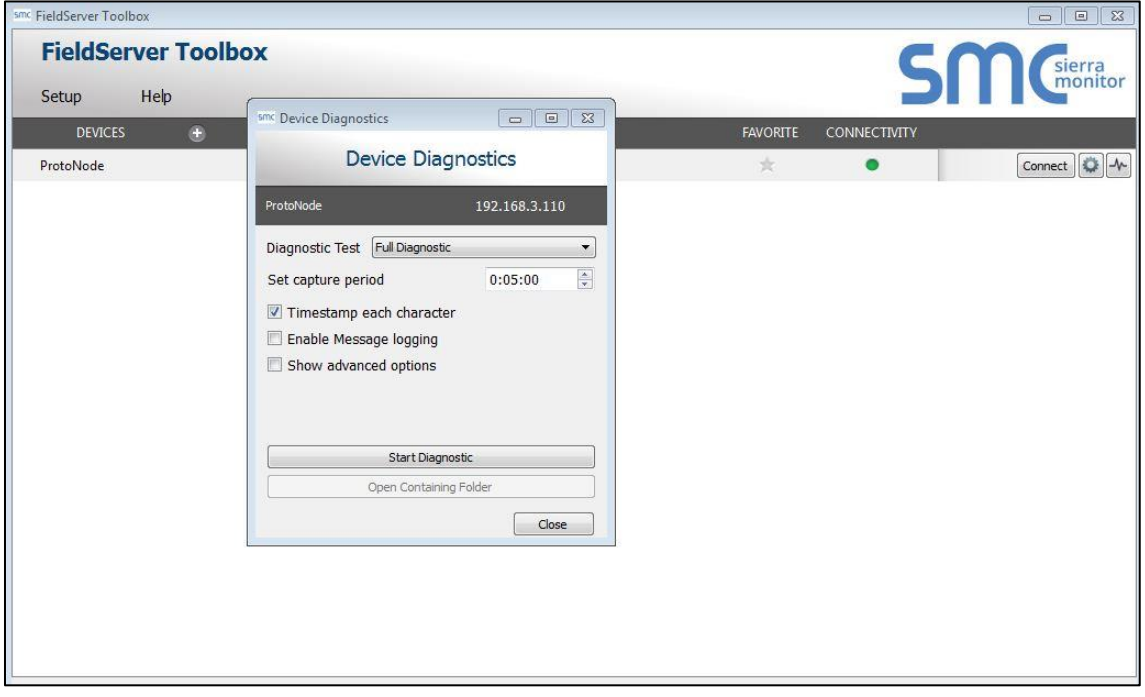

o When the capture period is finished, the "Diagnostic Test Complete" window will appear

## **Step 2**: Send Log

o Once the diagnostic test is complete, a .zip file will be saved on the PC

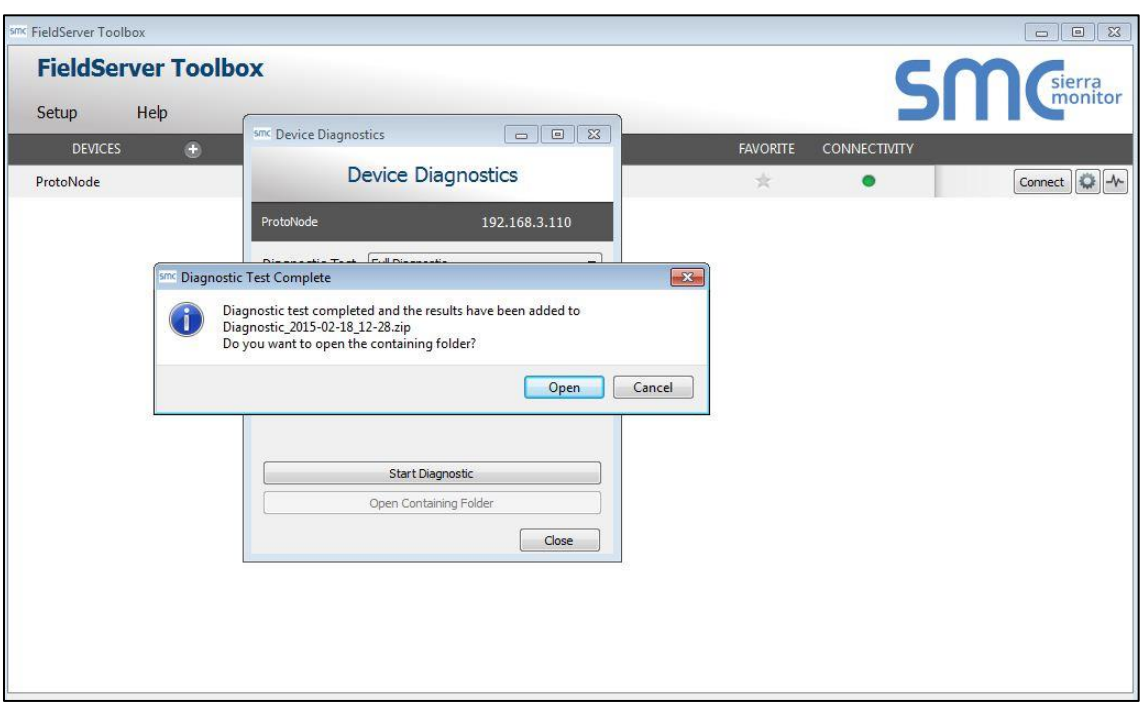

o Click "Open" to launch explorer and have it point directly at the correct folder, then email the diagnostic zip file to **[support@sierramonitor.com](mailto:support@sierramonitor.com%22)**.

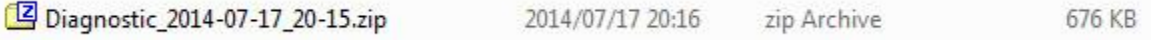

## <span id="page-26-0"></span>Appendix A.5. LED Diagnostics for Communications Between GW-KNX1 and Devices

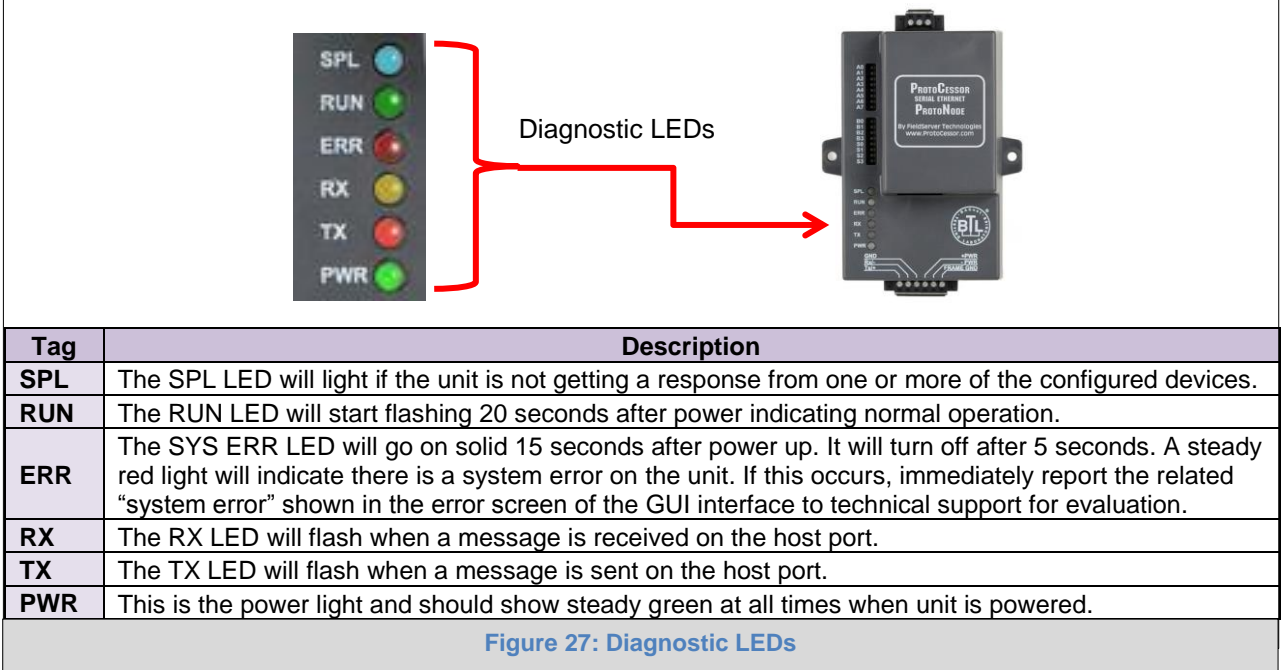

Please see the diagram below for GW-KNX1 LED Locations.

## <span id="page-27-1"></span><span id="page-27-0"></span>**Appendix B. Reference**

### Appendix B.1. Specifications

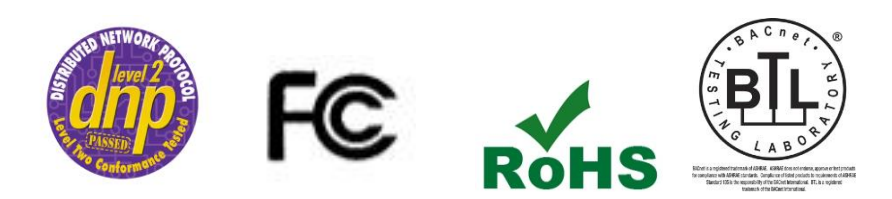

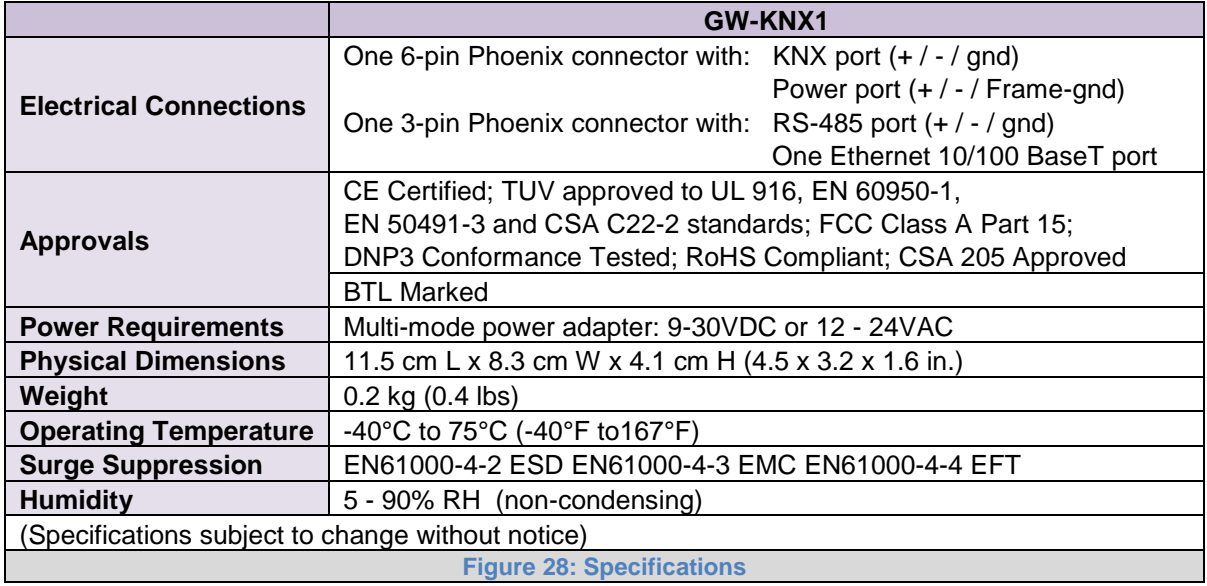

#### <span id="page-27-3"></span><span id="page-27-2"></span>Appendix B.2. Compliance with UL Regulations

For UL compliance, the following instructions must be met when operating GW-KNX1.

- The units shall be powered by listed LPS or Class 2 power supply suited to the expected operating temperature range.
- The interconnecting power connector and power cable shall:
	- o Comply with local electrical code
	- o Be suited to the expected operating temperature range
	- o Meet the current and voltage rating for GW-KNX1/Net
- Furthermore, the interconnecting power cable shall:
	- o Be of length not exceeding 3.05m (118.3")
	- o Be constructed of materials rated VW-1, FT-1 or better
- If the unit is to be installed in an operating environment with a temperature above 65  $\degree$ C, it should be installed in a Restricted Access Area requiring a key or a special tool to gain access.
- This device must not be connected to a LAN segment with outdoor wiring.